## **Create a Resource**

[Home >](https://confluence.juvare.com/display/PKC/User+Guides) [EMResource >](https://confluence.juvare.com/display/PKC/EMResource) [Guide - Resources](https://confluence.juvare.com/display/PKC/Resources) > Create a Resource

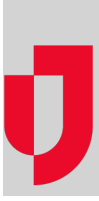

With appropriate rights, you can create resources by completing three steps:

- Specify the resource details
- Assign user access to the resource  $\bullet$
- Restrict visibility into the resource's status types

This process can be performed consecutively or independently with the three procedures on this page. For more information, see the articles About [Resources and Sub-Resources,](https://confluence.juvare.com/display/PKC/About Resources) [Create a Sub-resource,](https://confluence.juvare.com/display/PKC/Create or Edit a Sub-Resource) and [Edit a Resource's Status Types.](https://confluence.juvare.com/display/PKC/Edit Resource-Level Status Types)

## **To specify resource details**

Providing basic information or details about a resource is the foundation of creating a resource in EMResource.

- 1. In the main menu, click **Setup** and then click **Resources**. The Resource List opens.
- 2. Click **Create New Resource**. The Create New Resource page opens.
- 3. Enter this information.

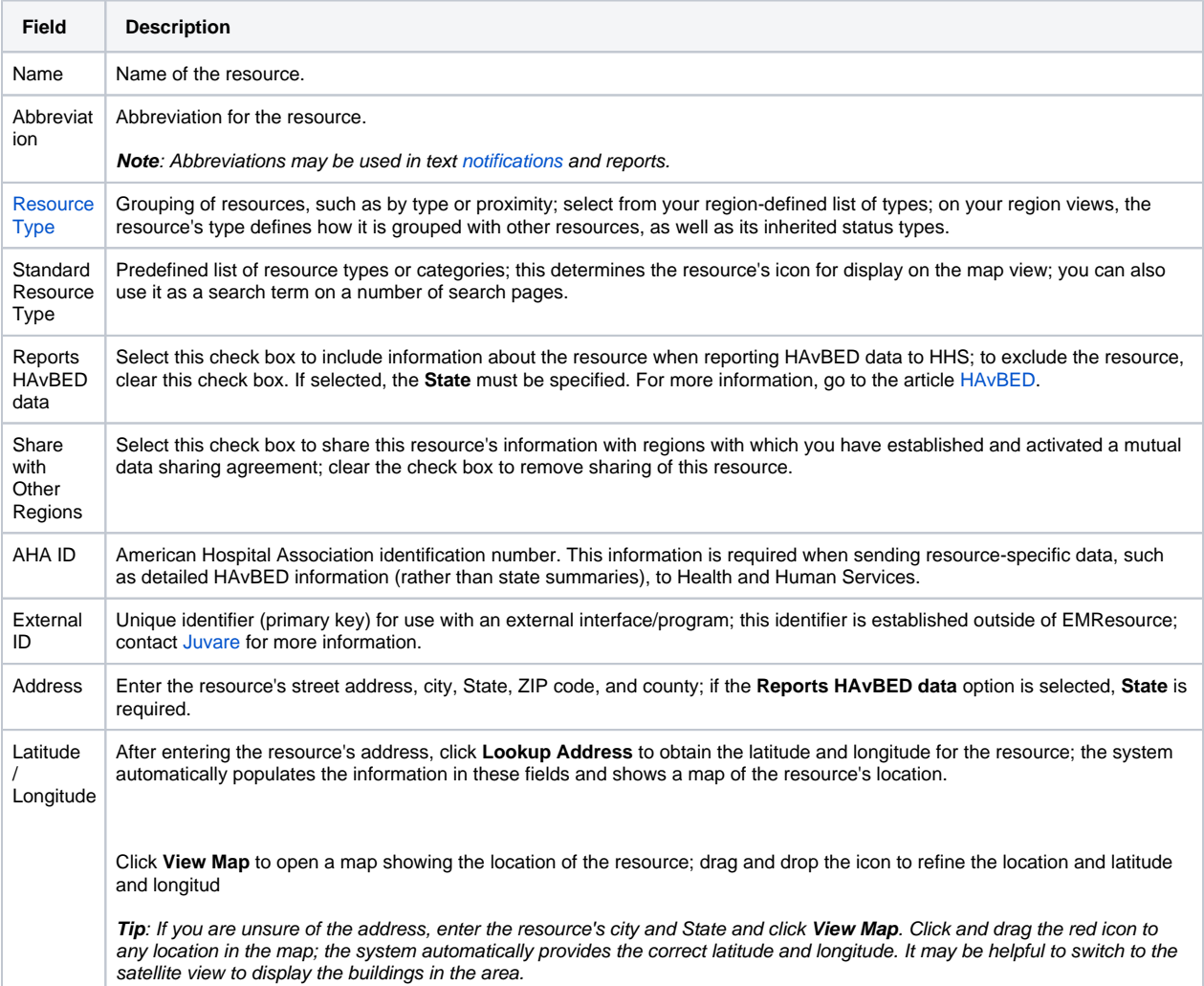

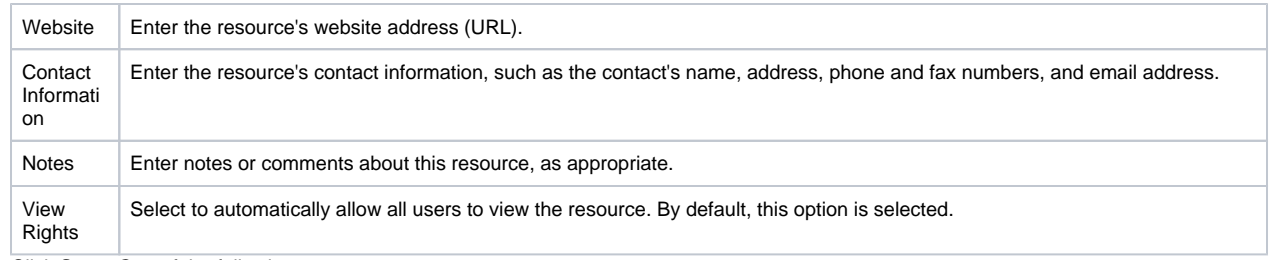

4. Click **Save**. One of the following occurs:

- If you are not authorized to configure user access, the list of resources re-opens.
- If you are authorized to configure user access, the Assign Users to [resource] page opens.

## **To assign user access**

Assigning user access determines what users in your region can see and interact with the resource. On the Assign Users to [resource] page, user access is indicated in the table by selecting or clearing check boxes for **Associated with**, which indicates who will receive notifications, **Update Status** , **Run Reports**, **View Resources**, and **Administer Users**.

- 1. If you are not already on the Assign Users page, in the main menu, click **Setup** and then click **Resources**. On the Resource List page, locate the resource and, on that row, click **Users**. The Assign Users page opens.
- 2. Locate the user or users, and select or clear the **Associated with**, **Update Status**, **Run Reports**, **View Resources**, and **Administer Users** c heckboxes to add or remove their access rights for the resource.
- 3. Continue with the next section to restrict user visibility by status type or if you are done, at the bottom of the page, click **Save**.

Keep the following in mind as you configure user access:

- You must select the **View Resource** right for at least one user or the resource will only be visible to administrators.
- If you want to grant **Associated with**, **Update Status**, **Run Reports**, or **Administer Users** rights for a user, you must also select the **View Resource** right.
- To grant a type of access rights for all users, select the check box in the column header.
- Filters and search options at the top of the Assign Users to [resource] page can be used to help you locate users by their currently assigned rights or by resource group, role, resource types, and username. You can also search for users by entering some of their personal info.

## **To restrict status type visibility**

By default, when setting up a new user account, the user is able to view all resource status types. Through the resource, you can restrict user visibility by status type.

- 1. If you are not already on the Assign Users page, in the main menu, click **Setup** and then click **Resources**. On the Resource List page, locate the resource and on that row, click **Users**. The Assign Users page opens.
- 2. Locate the user or users, and on that row in the **View Resource** column, click **Refine**. The Refine Visible Status Types window opens.
- 3. Select or clear the checkboxes to make resource status types visible or not.
- 4. Click **Save Changes**. The window closes.
- 5. At the bottom of the page, click **Save**.